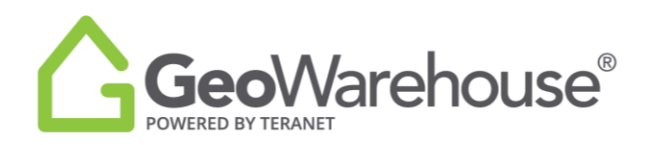

## **Tips For Success**

## **How to Request a Registered Plan**

You can request a plan that is registered or deposited in the Land Registry Office from the Plans, Surveys & Easements section of the Property Report.

To request a registered plan from a Property Report:

- 1. Select the **Plan, Surveys & Easements** from the grey banner at the top of the property report.
- Training Help Feedback **Ethere**  $\Box$  Cart (0) & Account GeoWarehouse®  $Q$ ,  $A|| \cdot$ Address Name PIN ARN Instrument Plan In Toronto (change Search Comparables <  $\|\cdot\|$  Tools  $\bullet$ Site & Structure **Station**  $\circled{\in}$  Baci Hide -Plans, Surveys & Easements R Registered (P Privat Plans & Surveys 1964 P Legal Survey Buy 1962  $\overline{R}$  PLR **Buy** and mean 1962 (R) PLSUB<br>Plan of Subdiv Buy Store **PLAN: PLSUB Google** Keyboard sh Map data @2021 Google \* Plus applicable taxes Easements  $\Omega$  Support The Protect Your Boundaries™ Easement Indicator detects that there may be 1 easement on this property.
- 2. Select the Plan and then **Buy**.

- 3. Select **Purchase Image** in the first Property Details window.
- 4. Select **Add to Cart** or **Quick checkout** from the next Product Details window.
- 5. If you select **Quick checkout,** you will be directed to the checkout page where you can enter the payment information.
- 6. Select **Finalize Order** and you will be directed to the transaction confirmation page where you can view the Plan by selecting Download Products.
- 7. A copy of the Plan image will be sent to your email and there will also be a link to access it in the Downloads section in your Account

If you have any questions, please contact us at [geowarehouse.support@teranet.ca.](mailto:geowarehouse.support@teranet.ca)